## **Erste Einführung in das Arbeiten mit NID**

#### H. Maurer, [hmaurer@iicm.edu](mailto:hmaurer@iicm.edu)

#### **Teil 1: Einleitung**

Ich erkläre anhand eines netten Buches zunächst die wichtigsten Möglichkeiten, die ein NID- Buch bietet. Um die Informationen in Teil 2 leicht zu verstehen ist es wichtig, wenn Sie auf einem Schirm Schritt für Schritt genau das machen, was beschrieben ist. Sie sollten dieses Dokument entweder auf einem zweiten Schirm oder in gedruckter Form (nur 6 Seiten) haben, um die Anleitungen verfolgen zu können. Im Teil 3 weise ich kurz auf weitere, für Spezialisten wichtige Möglichkeiten hin, ohne sie aber genau zu erklären.

#### **Teil 2: Die wichtigsten Möglichkeiten für NID-Bücher**

Bitte mit dem Browser austria-forum.org anwählen. Dann erscheint als Teil, was in Abb.1. gezeigt wird:

Wählen Sie eine der untenstehenden Kategorien oder geben Sie einen beliebigen Suchbegriff oben ein.

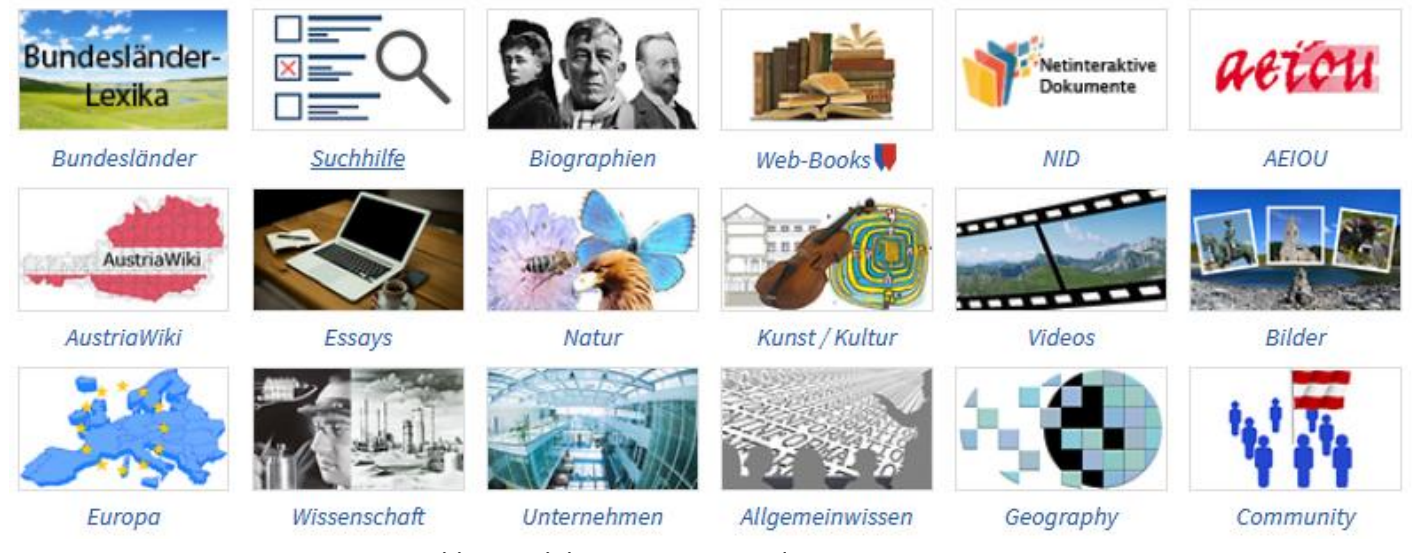

Abb.1: Teil der Einstiegsseite des Austria-Forums

Ein Klick auf die vorletzte "Kachel" in der ersten Reihe ergibt eine Seite, deren oberer Teil in Abb.2 gezeigt ist

# Netinteraktive Dokumente

Deutsche Version einer kurzen Erklärung von NID und Links zu Netinteraktiven Dokumenten. Englische Version siehe unten.

NID ist die Abkürzung für NetInteraktive Dokumente. Solche Dokumente sind mit vielen interaktiven Elementen ausgestattet. NID ist daher auch ein wertvolles Mittel für Information und Dokumentation für Firmen und Organisationen. Siehe die beiden Prospekte:

• 4 seitiger NID Prospekt | (Stand 1. Juni 2021)

# NID (gegenwärtige) Hauptbibliothek:

· Graz University of Technology. Open access, Contact:hmaurer@iicm.edu

Abb.2: Oberer Teil der Seite https://austria-forum.org/af/AEIOU/NID

Ein Klick auf den letzten Eintrag in Abb.2., d.h. auf Graz University of Technology ergibt Abb.3.

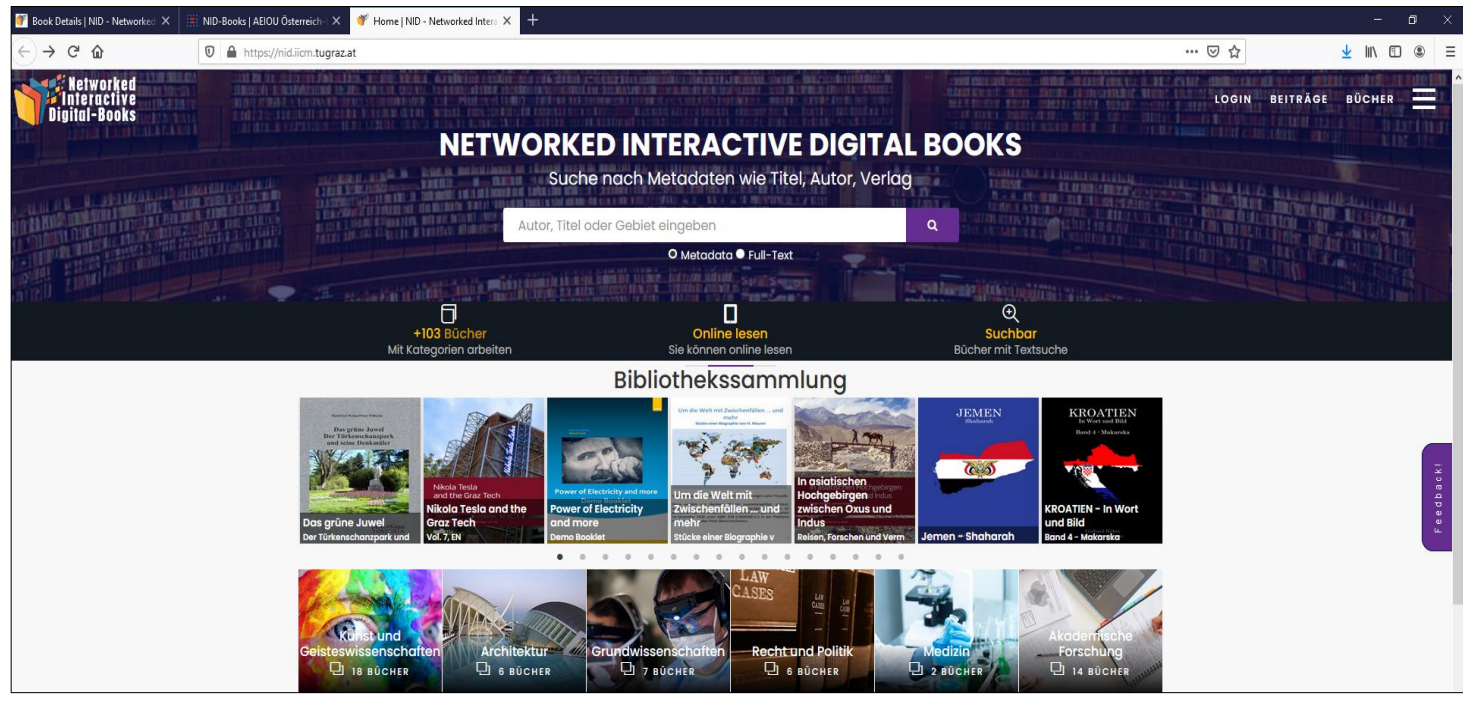

Abb.3: Der obere Teil der erhaltenen Seite [https://nid.iicm.tugraz.at](https://nid.iicm.tugraz.at/) .

Bevor Sie weiter machen, beachten Sie bitte die Einträge rechts oben. Da steht LOGIN (für manche Aufgaben müssen Sie angemeldet sein, wir kommen später darauf zurück), BEITRÄGE (das ignorieren wir im Moment), BÜCHER (hier könnten wir eine alphabetische Liste aller Bücher nach Titel oder nach Autoren sortiert anzeigen und so ein Buch auswählen) und ein Icon ganz rechts. Ein Klick darauf erlaubt es, die Sprache der Benutzerführung auszuwählen. Wenn Deutsch aufscheint, fein, sonst wählen Sie es) und schließen das Fenster mit dem X rechts oben.

Sie können später eines der Bücher, die in der ersten Zeile "rollieren", auswählen, oder eine der Kategorien darunter und so ein Buch Ihrer Wahl finden. Oder Sie können im weißen Suchfeld den Autor, den Titel oder eine Themenkategorie eingeben. Das tun Sie bitte jetzt: Sie tippen "Welan" (ohne Hochkommas!) ein (Prof. Welan war ein erfolgreicher Rektor der BOKU) und klicken auf die übliche "Suchlupe". Im Ergebnis klicken Sie auf das erscheinende Bild des Buches "Das grüne Juwel" (bisher hat Welan eben nur dieses eine Buch für NID verfasst). Auf der nun erscheinenden Seite finden Sie **links** eine Beschreibung des Buches und unten eine kurze Rezension des Buches, die ich in diesem Fall verfasst habe, und rechts das nun größere gezeigte Umschlagbild des Buches. Sie klicken nun auf "Im Buch lesen". Damit kommen sie auf die erste Seite des Buches, das sie übrigens auch gedruckt kaufen können.

Sie sehen links den Pfeil < rechts den Pfeil > zum Weiter- bzw. Zurückblättern.

Im rechten unteren Eck sind Symbole + und – zum Zoomen, sowie Symbole, um ein gezoomtes (vergrößertes) Bild zu verschieben. In der Mitte dieser Symbole ist ein kleines Häuschen: Ein Klick darauf führt vom gezoomten Modus zurück in den Normalzustand. Sie können das jetzt probieren, nur vergessen Sie bitte am Ende nicht den Klick auf das Häuschen!

Sie haben sicher die Menüpunkte rechts oben und links oben gesehen. Diese bieten viele Möglichkeiten, deren allerwichtigsten ich im Folgenden behandeln werde. Aber blättern sie jetzt bitte zwei Seiten weiter, bis Sie eine Seite sehen, die den Text von Abb.4 enthält.

Manfried Welan Peter Wiltsche

DAS GRÜNE JUWEL DER TÜRKENSCHANZPARK UND SEINE DENKMÄLER

Mit einem Nachwort von Peter Diem

Abb..4: Oberer Teil der Seite<https://nid.iicm.tugraz.at/Home/ViewBook/243/3/view>

In Abb.4 sehen Sie drei Namen Welan, Wiltsche und Diem, die blau eingerahmt sind: Mit "Mouseover" wird jeweils ein Foto der betreffenden Person gezeigt: Das ist nicht Teil des gedruckten Buches, sondern das sind Annotationen, die später hinzugefügt wurden. Dazu gibt es (links oben) "Annotation" und das Symbol für einen Bleistift, was ich noch später besprechen werde: damit kann man Bilder oder Videos oder Text anzuzeigen, Links auf andere Seiten im Internet zu legen, und mehr.

Darunter ist der Menüpunkt "Suche", je nachdem welche Schnittstellensprache ausgewählt ist. Wenn Sie "Suche" anklicken und z.B. Stifter eintippen, erscheint eine Liste aller Seiten auf denen das Wort Stifter vorkommt. Klicken Sie doch z.B. auf den ersten Eintrag bei Seite 46. Es erscheint eine Seite, deren Oberteil in Abb.5 gezeigt wird.

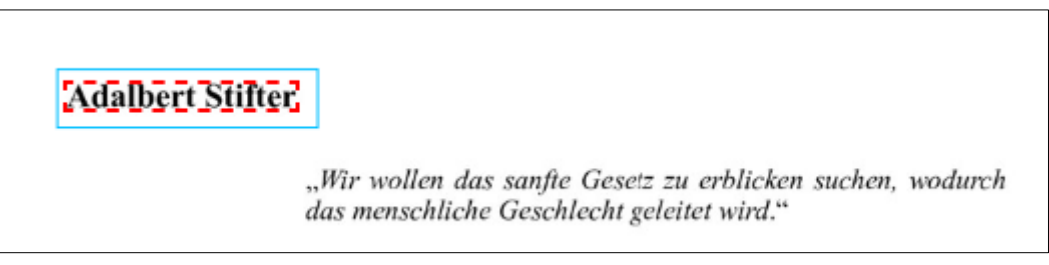

Abb.5.: Oberer Teil der Seite <https://nid.iicm.tugraz.at/Home/ViewBook/243/48/view>

Man kann nun das Suchfeld wieder schließen (indem man auf das X rechts oben im Suchfeld klickt). Der Name Adalbert Stifter ist rot gerahmt, weil er durch die Suche gefunden wurde. Der zufällig auch vorhandene blaue Rahmen zeigt, dass es auch hier wieder eine Annotation gibt. Mit "Mouseover' bekommt man ein Bild von Stifter und einen Link zu einer Biografie. Verfolgt man den Link, wird ein neues Fenster mit der Biografie geöffnet: Wenn man dieses schließt, ist man wieder auf der Ausgangsseite.

Den Menüpunkt Annotation bespreche ich später. Ich möchte zuerst die wichtigen Menüpunkte auf jeder Seite rechts oben besprechen, wie in Abb.6 gezeigt.

Ganz links oben ist ein kleines Rechteck, indem eine Zahl steht: Sie zeigt an, auf welcher Seite man gerade ist. Man kann dort eine andere Zahl eingeben und damit auf diese Seite springen, oder man kann mit dem kleinen Pfeil neben der Zahl sich eine Liste möglicher Seitenzahlen anzeigen lassen.

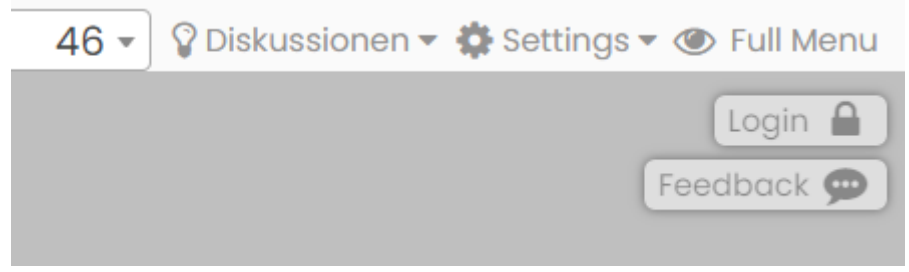

Abb.6: Menüpunkte, die auf jeder Seite rechts oben sichtbar sind.

Besonders wichtig und interessant ist der Eintrag daneben: Glühlämpchen und "Diskussionen". Mit der Maus dorthin fahren gibt die Möglichkeit, auf dieser Seite eine Diskussion zu starten: man muß sich dafür nicht anmelden und bleibt dann anonym. Auch sieht man alle Diskussionen in dem Buch (während ich das schreibe, gibt es zwei), eine zum Arboretum, eine zu den Belagerungen von Wien. Bitte Eintrag zu den Belagerungen ausprobieren! Sie können im unteren Teil natürlich auch noch zur Diskussion beitragen, indem Sie etwas eintippen, dann mit einem Klick auf POST Ihren Beitrag "veröffentlichen" und dann das Fenster mit dem X rechts oben schließen.

Sie sind übrigens nun auf der Seite 11 des Buches und sehen in der zweiten Zeile rechts oben das Wort "Belagerungen" blau gerahmt, also eine weitere Annotation. Wenn Sie diese verfolgen wollen, bekommen Sie ein neues Fenster mit der Liste der Belagerungen. Wenn Sie dieses schließen, sind Sie zurück auf Seite 11. Übrigens, haben Sie bemerkt, dass auf Seite 11 das Lämpchen und "Diskussionen" blau leuchten? Dies zeigt beim Browsen durch das Buch an, daß es zu dieser Seite eine Diskussion gibt.

Nun aber zurück zu den anderen Menüpunkten in Abb.6. Settings" gibt die Möglichkeit, das Dokument in verschiedener Weise anzusehen. Die Möglichkeit dort "Full Screen" zu wählen, blendet z.B. die drei obersten Zeilen weg, wodurch das Buch an sich besser zu lesen ist. "Login" erlaubt Ihnen, sich zu identifizieren (wofür Sie sich beim ersten Mal registrieren müssen) was für machen komplexere Aufgaben notwendig ist.

"Full Menu" erwähne ich kurz in Teil 3: Es bietet viele weitere Möglichkeiten.

"Feedback" hingegen ist nützlich und sollte oft verwendet werden: Sie können damit eine beliebige Meldung an das System schicken (Fehlermeldungen, Vorschlag für eine Ergänzung, Lob, …). Aber wenn Sie eine Frage stellen und eine Antwort haben wollen, dann und nur dann müssen Sie auch die E-Mail-Adresse angeben, an die die Antwort geschickt werden soll.

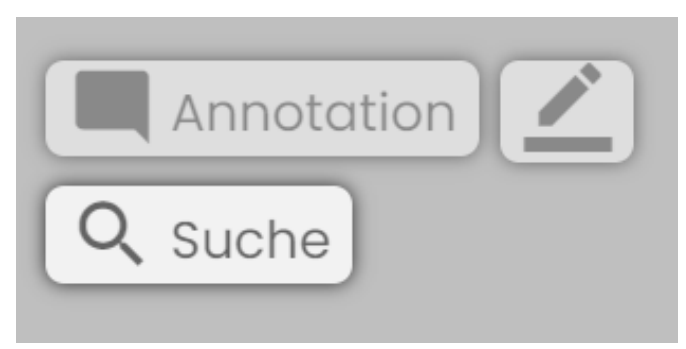

Abb.7: Menüpunkte links oben

Kehren wir nun zu den Menus links oben zurück, siehe Abb.7, und sehen uns nun die Option Annotation an. Die einfachste Variante erhält man durch einen Klick auf den Bleistift: Damit kann man einen beliebigen Teil einer Seite mit einem hellblauen, rechteckigen Rahmen umgeben und erhält das in Abb. 8 gezeigte Formular:

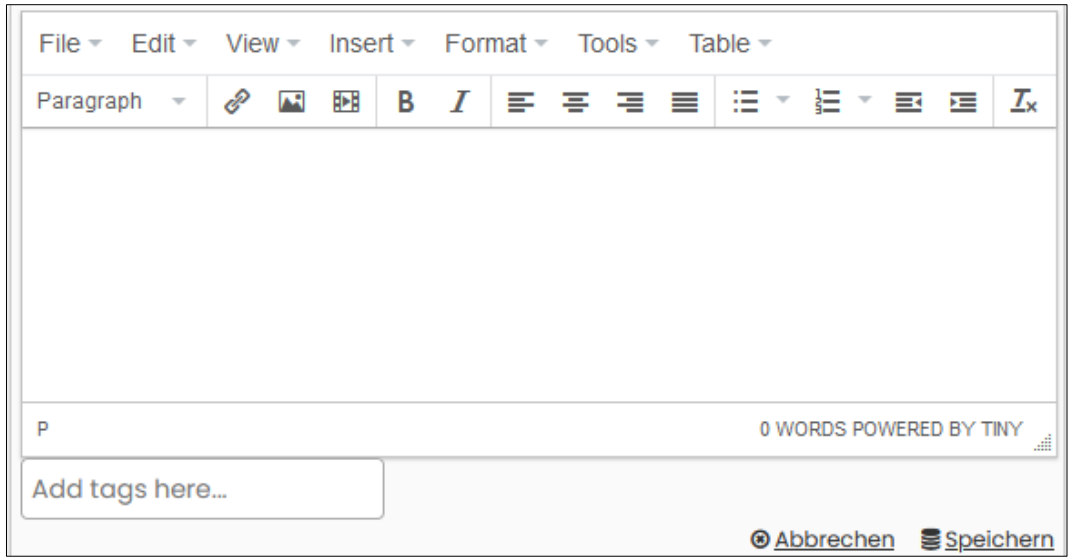

Abb.8: Das Formular für Annotationen.

Auf diese Weise kann man an den ausgewählten Bereich ein Stück Text, einen Link auf eine beliebige URL, ein Bild, ein Video oder eine Kombination davon als Annotation anhängen. Man kann nach der Speicherung mit Bearbeiten das Gezeigte überarbeiten, z.B. zu einem Bild einen Text hinzufügen, usw. Es würde hier zu weit führen, alle Möglichkeiten zu erläutern, ich möchte nur zwei Fälle erwähnen:

(a) Einfügen eines Links: Klickt man auf das Linksymbol, so kann man in die Zeile "URL" die URL kopieren, die dann auch in der Zeile "Text to display" aufscheint. Dort ersetzt man sie aber besser durch einen aussagekräftigen Eintrag (der für Nutzer dann klickbar angezeigt wird).

(b) Bild einfügen: Man hat zwei Optionen: Man kann sich irgendwo die Adresse eines Bildes holen (typisch durch Navigation zum Bild und "Grafikadresse kopieren") oder man zieht ein Bild, dass man auf dem eigenen Computer verfügbar hat, in das nach Klick auf "Upload" anzeigte Fenster.

Bitte ausprobieren, vor allem im dafür vorgesehen Buch "Book for Experiments" <https://nid.iicm.tugraz.at/Home/BookDetail/220> . Etwaige Fehlschläge einfach wieder löschen.

## **Teil 3: Kurze Erwähnung weiterer Möglichkeiten von NID**

NID ist bewußt so ausgelegt, daß die wichtigsten Menüpunkte und nur diese im "Einfachen" ("Simple") Modus zu sehen, sind. Durch Klick auf "Full Menu" werden viele weitere Möglichkeiten angeboten. Links finden sich zusätzliche die Optionen "Fancy Annotation", "Bildmanipulation" und "Inhaltsverzeichnis". Mit Fancy Annotation wird es möglich, für Annotationen Farbe, Strichstärke, Form (z.B. Ellipse statt Rechteck) u. m. auszuwählen. Es gibt auch Symbole, die man überall in eine Seite setzen kann und deren Form schon angibt, ob es sich um Text, einen Audio- oder Videoclip handelt.

Aber vor allem die letzte Option ist oft nützlich: Das Inhaltsverzeichnis kann von jeder Seite des Buches aufgerufen werden. Aber: Ein solches Inhaltsverzeichnis muß beim Hochladen des Buches halbautomatisch erstellt werden, was bei vielen Büchern nicht als notwendig angesehen wurde, dort gibt es dann also keines. In der oberen Zeile sind jetzt die Optionen "Metadata", "Layout ändern", "A.I." zusätzlich zu sehen, und statt "Full Menu" nun "Short Menu" (das vorher zu sehen war). Unter "Settings" findet man nun auch zusätzliche Möglichkeiten, insbesondere "Details zum Buch", "Konsole", "Zitat" und "Transclusion".

"Metadata" liefert nur der Seite zugeordnete Informationen: das ist für manche mögliche Automatisierungsmethoden notwendig. "Layout ändern" erlaubt es bis zur vier Bücher gleichzeitig anzuzeigen, auch solche von externen Bibliotheken, wenn Sie dem IIIF Format entsprechen, wie in vielen großen Bibliotheken (von Stanford über MIT bis zur Bayerischen Staatsbibliothek). "A.I." ist nur für einzelne Bücher relevant, die beim Hochladen anderes behandelt werden müssen, die dann aber für (halb) automatische Verlinkungen und Objekterkennung vorbereitet sind. "Settings" erlaubt z.T. komplexe Möglichkeiten, die im aktuellen User Manual detailliert beschrieben wird. Man kann selbst ein bißchen ausprobieren, schlimmsten Falls die NID Bücher verlassen und neu einsteigen. "Konsole" führt in eine "andere Welt". Hier können Benutzergruppen definiert werden (die dann gewisse Informationen sehen, die anderen verborgen ist), das persönliche Profil kann durch ein Bild ergänzt werden, verschieden Arten eines Quizz können so in jedes Buch eingebaut werden, Mitteilungen an alle oder gewisse Gruppen können versendet werden, etc.

NID erlaubt auch das Einfügen von Beiträgen in ein einfaches eingebautes Wiki-System. Dort kann man einfache Wordfiles direkt hineinstellen, verliert aber damit viele Möglichkeiten, die NID Bücher bieten.

Neben den Möglichkeiten, die hier geboten werden gibt es noch das Administration Portal, das dazu dient, neue Bücher hochzuladen, Kategorien zu definieren, Bücher in vielfältiger Weise zu verändern, usw.: Dieses Portal ist nur für Administratoren zugänglich und wird daher bei normaler Benutzung nicht nur nicht auffallen, sondern ist auch nur über eine eigene URL und eigenes Passwort erreichbar.

Diese Optionen werden in der längeren Arbeit "The power of NID" <https://nid.iicm.tugraz.at/Home/ViewBook/371> behandelt. Siehe aber auch die anderen Einträge auf [https://austria-forum.org/af/AEIOU/NID.](https://austria-forum.org/af/AEIOU/NID) Man beachte auch: Gibt man bei der Suche nach Abb.3 "Manual" ein, erhält man User- und Administrator-Manual, die die Funktionen von NID gut erklären: Da NID ein ständig wachsendes Produkt ist hinken die Manuals in einigen Details oft der gegenwärtigen Situation etwas nach..